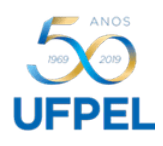

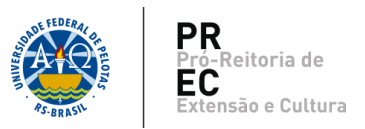

## **Emissão de Certificados**

- É essencial que o relatório final da ação tenha sido aprovado pelas instâncias superiores: Direção de Unidade, Comissão de Extensão e COCEPE; e homologado no COBALTO.
- Somente as modalidades Curso e Evento podem certificar o público alvo. As demais certificam apenas a equipe de trabalho.
- É automática para a equipe cadastrada no COBALTO, quando da homologação do relatório.
- Para o público alvo, quando couber, é necessário encaminhar um processo por meio do SEI (Sistema Eletrônico de Informações) para a SRA – Seção de Registro e Acompanhamento. Não há necessidade de apreciação da Unidade de Origem.
- O processo deve ser organizado da seguinte maneira:
	- a) Formulário de solicitação "Emissão de Certificados de Ação de Extensão".
	- b) Planilha de dados devidamente preenchida e identificada com o nome da ação.

Observação: Se necessário solicitar certificação para mais de uma ação no mesmo processo, repetir o formato de organização do processo: Formulário de solicitação e Planilha de dados.

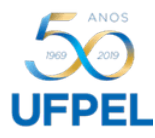

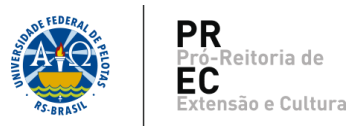

1. Acessar o SEI com seu CPF e senha.

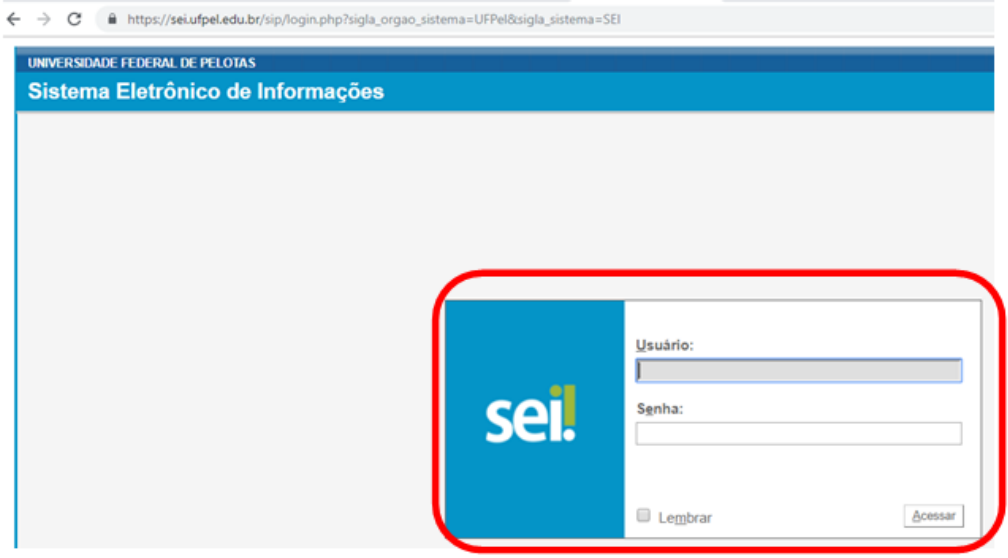

2. No menu de opções da tela principal, selecionar '*Iniciar Processo*'.

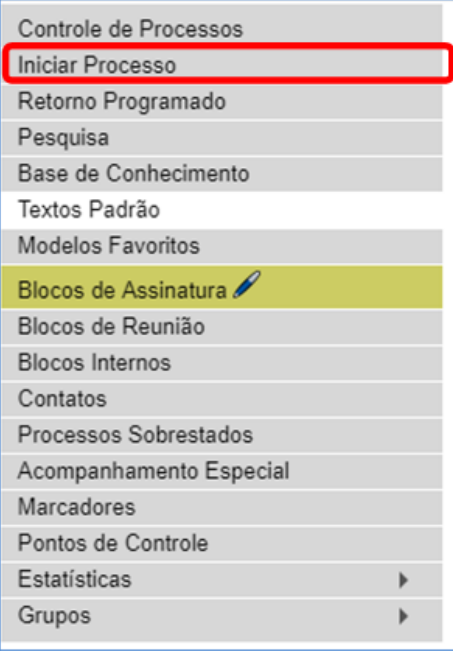

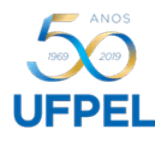

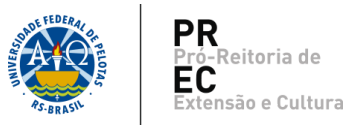

- 3. Escolher o tipo de processo.
	- 3.1.Clicar no

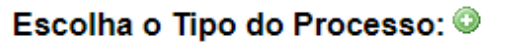

3.2.Na caixa de texto, digitar '*Certificado'* e escolher a opção 'Extensão: Emissão de Certificado':

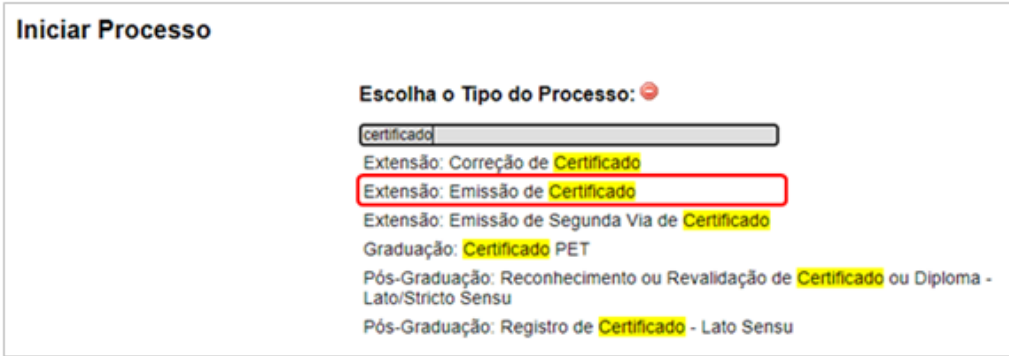

- 4. Informar os dados necessários e clicar em '*Salvar'*.
	- Especificação: Emissão de Certificados
	- Interessados: Coordenação do projeto
	- Nível de Acesso: Público

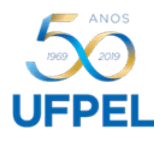

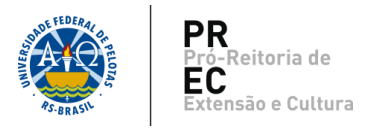

5. No processo, selecionar a opção '*Incluir documento*'.

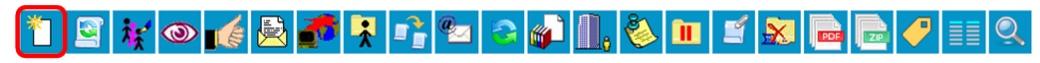

6. Selecionar o tipo de documento, digitando '*certificado*' na caixa de texto.

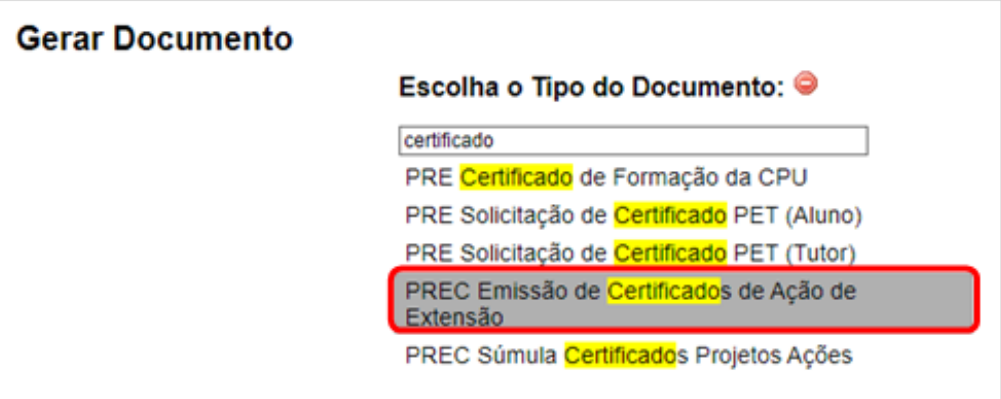

- 7. Informar os dados necessários e clicar em '*Confirmar Dados'*.
	- Descrição: Solicitação de Certificados
	- Classificação por assunto: Emissão de Certificado
	- Nível de Acesso: Público

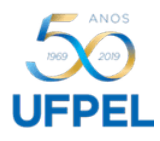

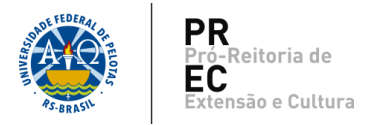

8. No processo, selecionar '*Editar Conteúdo*'.

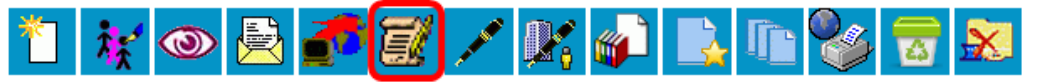

9. Preencher o formulário com as informações pertinentes.

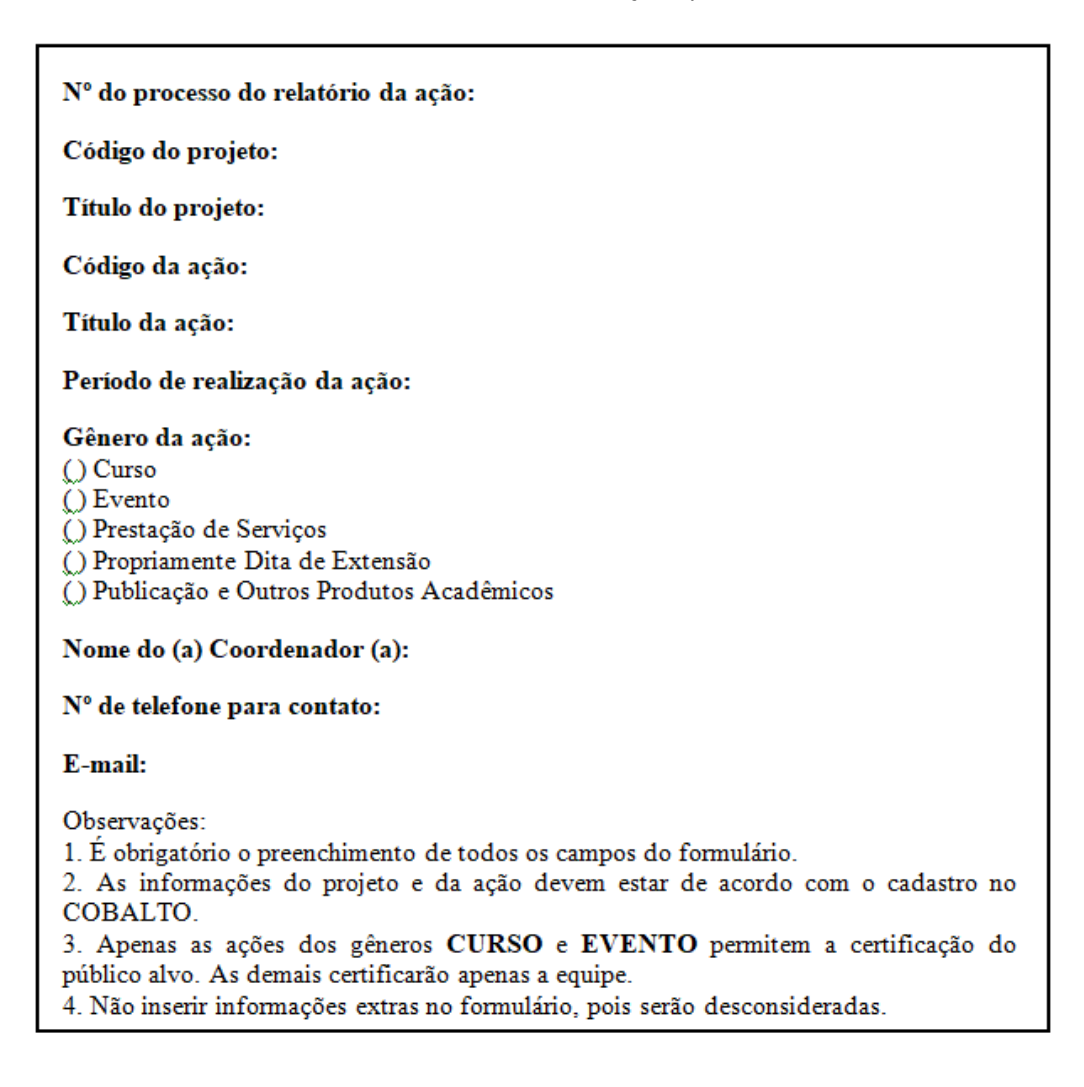

10. Assinar o formulário após edição.

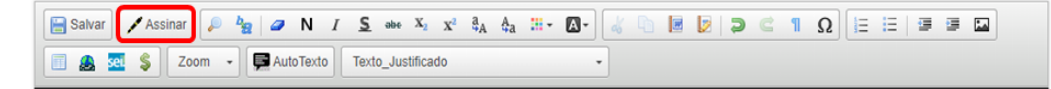

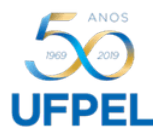

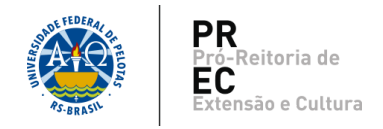

11. Para inclusão de Súmula (**Uso Opcional**) (**Encaminhar somente para projetos que tiveram relatório enviado até de outubro de 2019**): No processo, selecionar a opção '*Incluir documento*'.

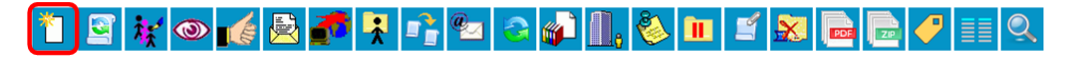

12. Selecionar o tipo de documento '*Súmula Certificados Projetos Ações*', digitando '*Súmula* 'na caixa de texto.

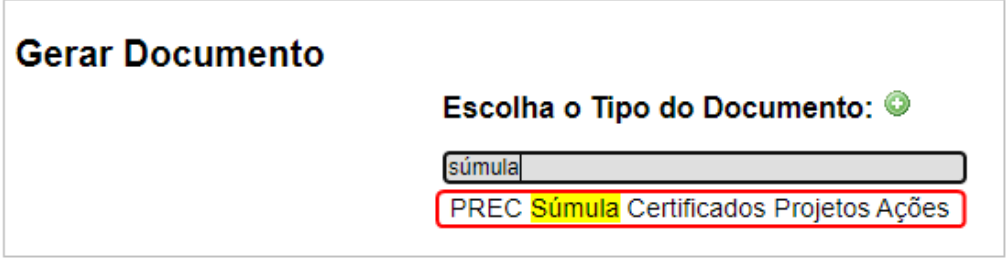

13. Preencher a súmula, e assiná-la.

- Preenchimento em formato texto.
- Não inserir imagens ou tabelas, pois o sistema não as aceita.

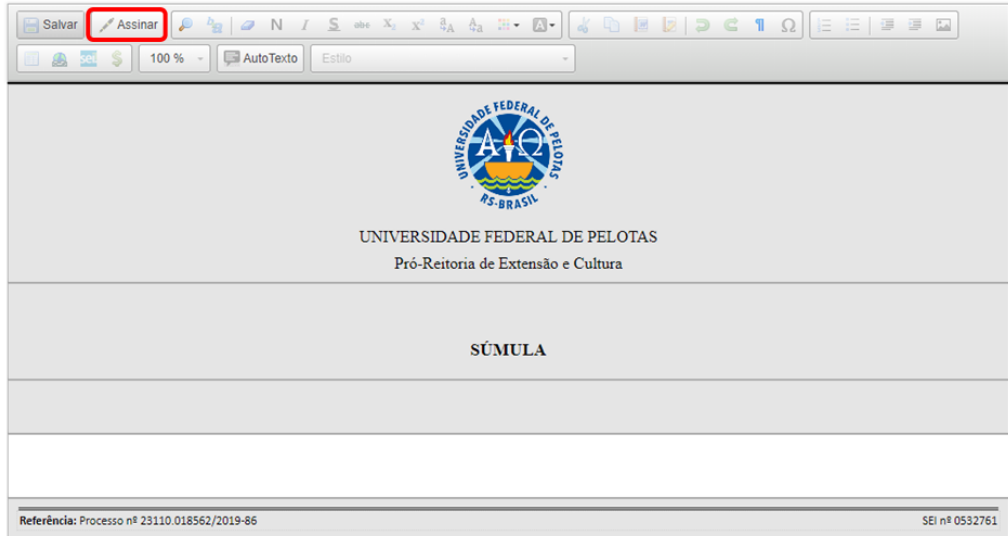

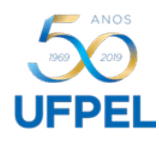

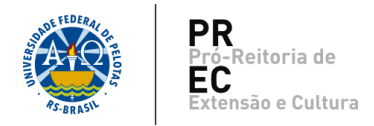

- 14. Inserir a planilha padrão que está disponível para download na página da PREC: [https://wp.ufpel.edu.br/prec/siex/certificados/,](https://wp.ufpel.edu.br/prec/siex/certificados/) a qual deve ser preenchida e salva conforme orientações disponíveis na mesma página.
	- 14.1. No processo, selecionar a opção '*Incluir documento'*.

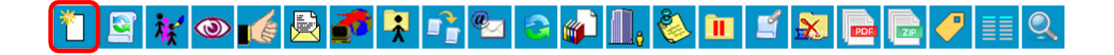

14.2. Selecionar o tipo de documento '*Externo*'.

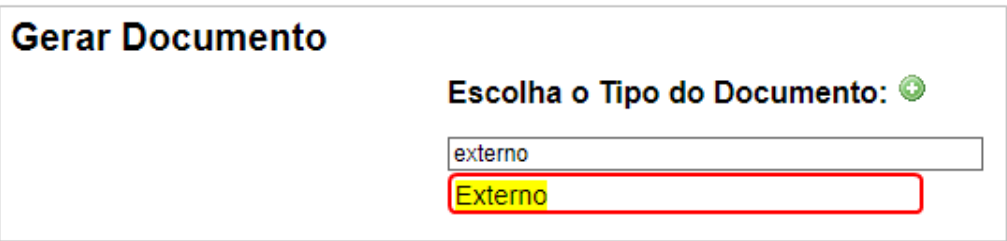

Para registro do documento externo, preencher os campos necessários:

- Tipo de documento: Planilha
- Data do documento: Data em que está inserindo o documento no sistema
- Número/Nome na Árvore: O nome da planilha, com até 50 caracteres. Ex.: Curso de Serviços e Cuidados na Atenção do Idoso.
- Formato: Nato-digital
- Remetente: Quem está inserindo o documento
- Interessados: Automaticamente preenchido com o nome do interessado.
- Classificação por assuntos: Não é preciso preencher
- Observações desta Unidade: Utilizar caso julgar necessário
- Nível de Acesso: Público

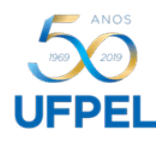

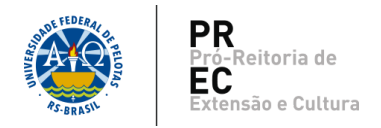

- 14.3. Anexar Arquivo: Clicar em '*Escolher arquivo'* direciona para a escolha do arquivo.
- 14.4. Selecionar '*Confirmar Dados*'.

**Para inclusão de mais de uma planilha referente a ações diferentes, repetir os passos nº 6 ao nº 14.**

15. No processo, selecionar a opção '*Enviar o processo'*.

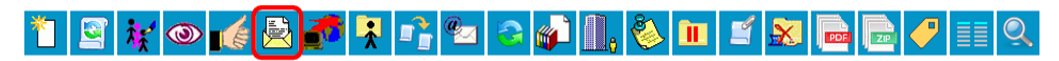

15.1. Em 'Unidades', informar '**SRA – Seção de Registro e Acompanhamento**'. **NÃO selecionar a opção de 'Manter o processo aberto na unidade atual'.**

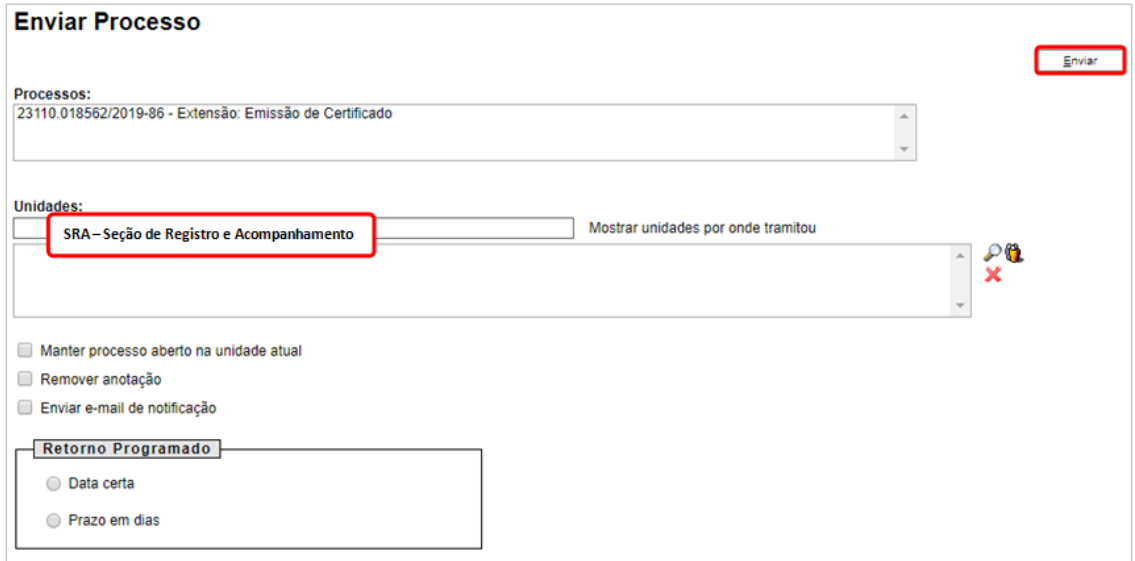

15.2. Selecionar '*Enviar*'.